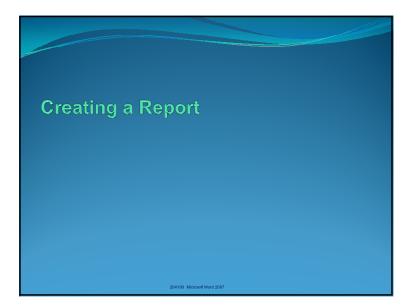

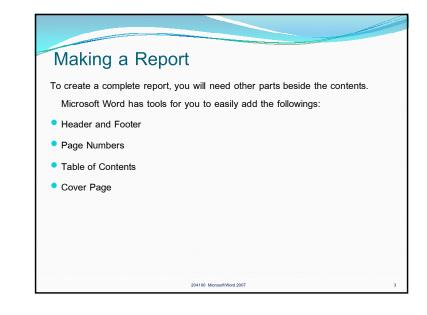

## Inserting Header and Footer Click Insert tab. 1. 2. Under Header & Footer group, click Header button Header or Footer button. Footer You can either pick premade header and footer styles, or click Edit Header or 3. Edit Footer to create your own style. Dashed line will appear at the header and footer area, while the rest of the 4. page is greyed out. 5. Type in text where the cursor is. You can add picture, symbols, or other objects into header and footer. The header and the footer can be formatted like the main body of the document. (Note the Design tab, which is available in Header and Footer Tools) 6. Under Design tab, click Close Header and Footer button to exit header and footer editing and go back to the rest of the document. 204100 Microsoft Word 2007

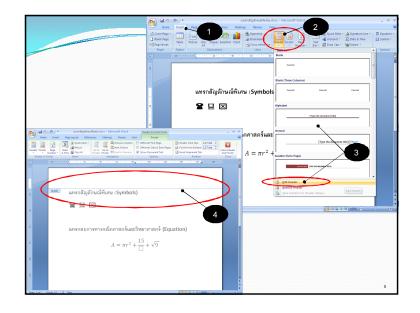

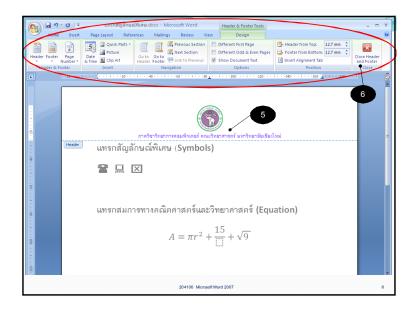

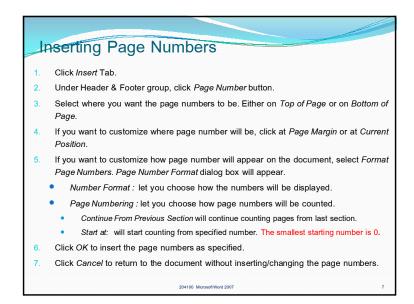

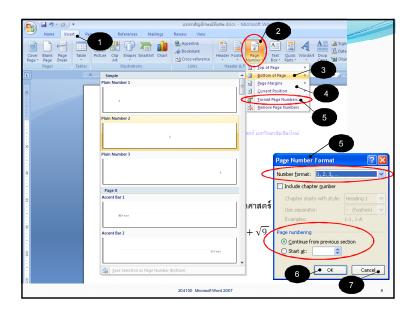

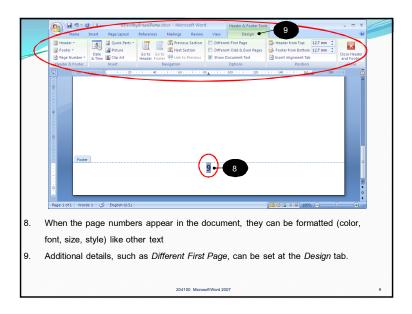

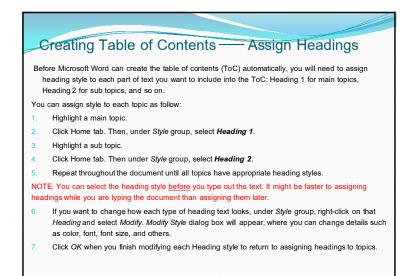

204100 Microsoft Word 2007

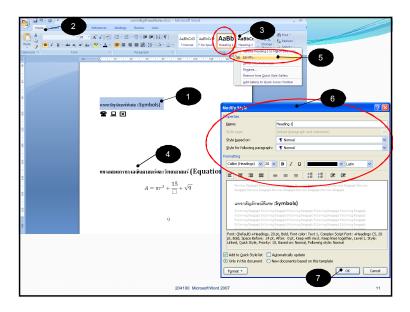

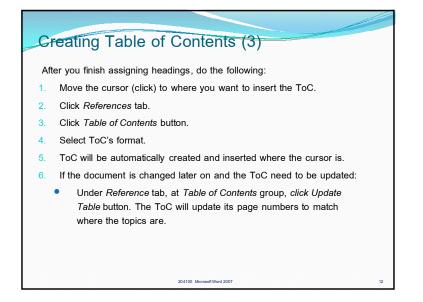

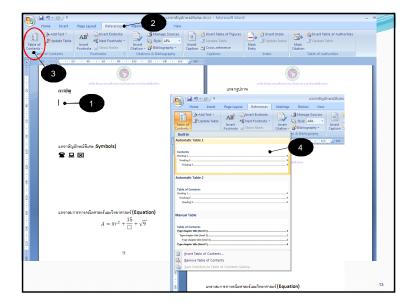

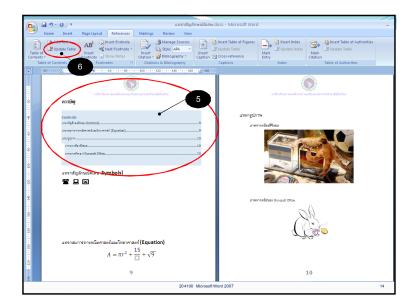

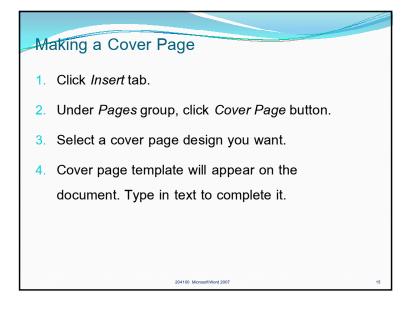

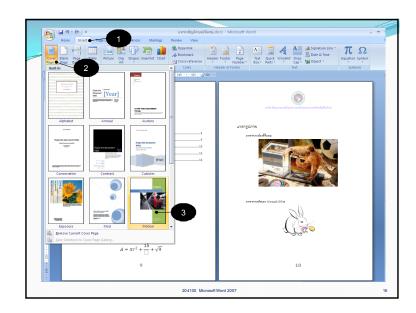

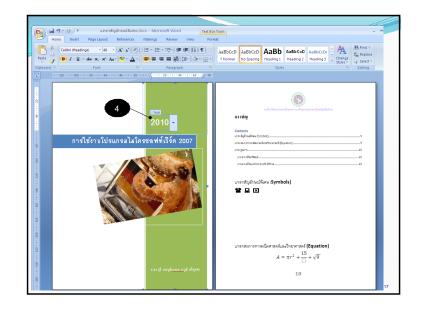